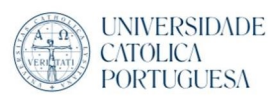

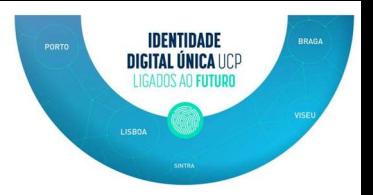

## Outlook configuration in Windows

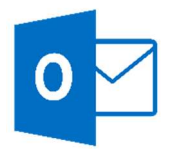

- 1- Click on Outlook icon <sup>o</sup>
- 2- Give a name to the new profile (Can be your initials), click "OK"

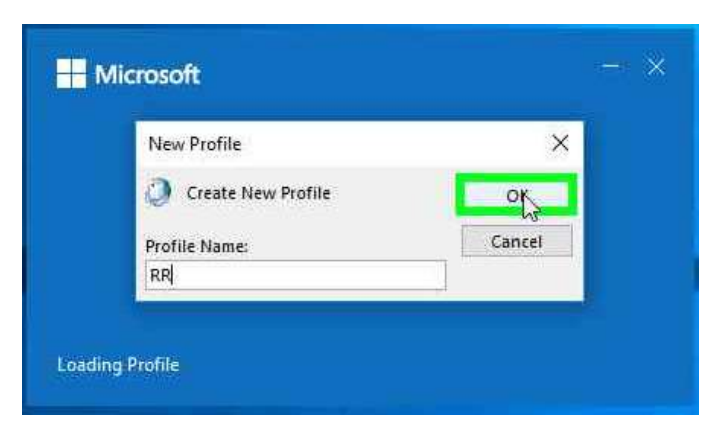

3- Fill with your UCP email address (IDU), followed by click "connect"

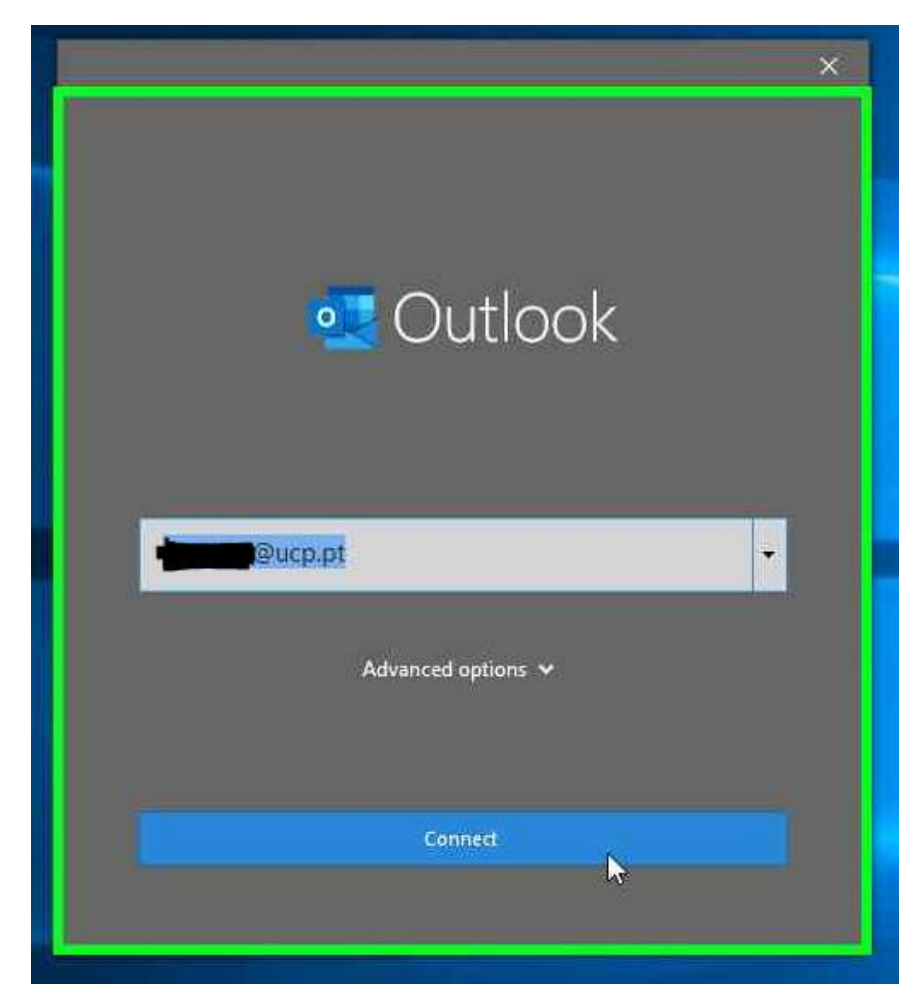

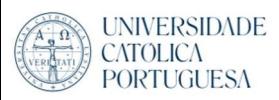

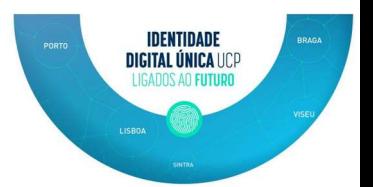

4- Account successuflly added, Finish with "Done"

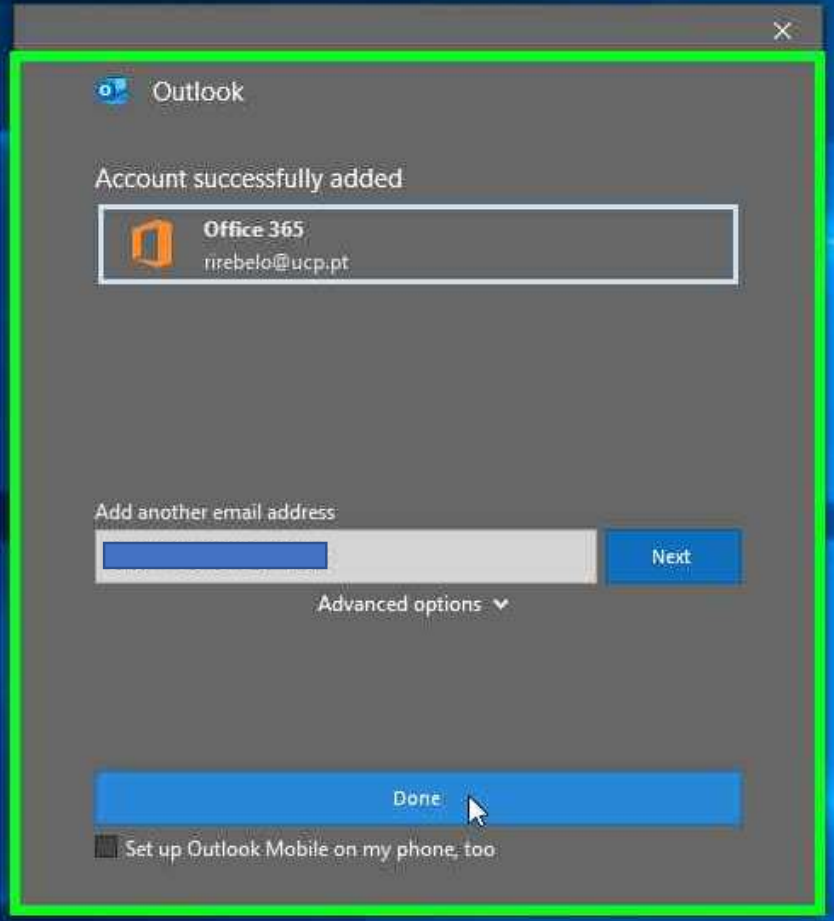